# $\circ$ ) Casa del Futuro<sup>®</sup> S° noff®

### **Relé inalámbrico Sonoff basic**

#### **Sonnee®**

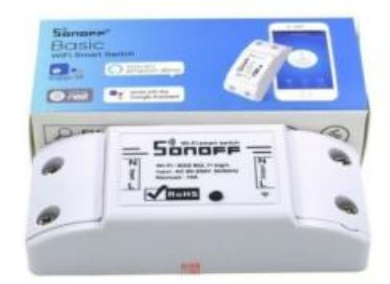

- EWeLink
- Amazon Alexa
- Nest
- Google Assistant

### **1. Diagrama de instalación**

¡Cuidado! ¡Apague cualquier fuente de alimentación conectada al dispositivo! Los cables de entrada L N deben conectarse a los terminales del relé de entrada. Los cables de salida L N deben conectarse a los terminales de salida del relé. Cuando conecta dispositivos SONOFF a electrodomésticos (máx.220 W), los dos terminales de entrada se pueden conectar al cable de entrada aleatorio L y N, respectivamente, los dos terminales de salida se pueden conectar al cable de entrada L y N aleatorio.

Para evitar otros problemas de seguridad, siga cuidadosamente el diagrama de instalación.

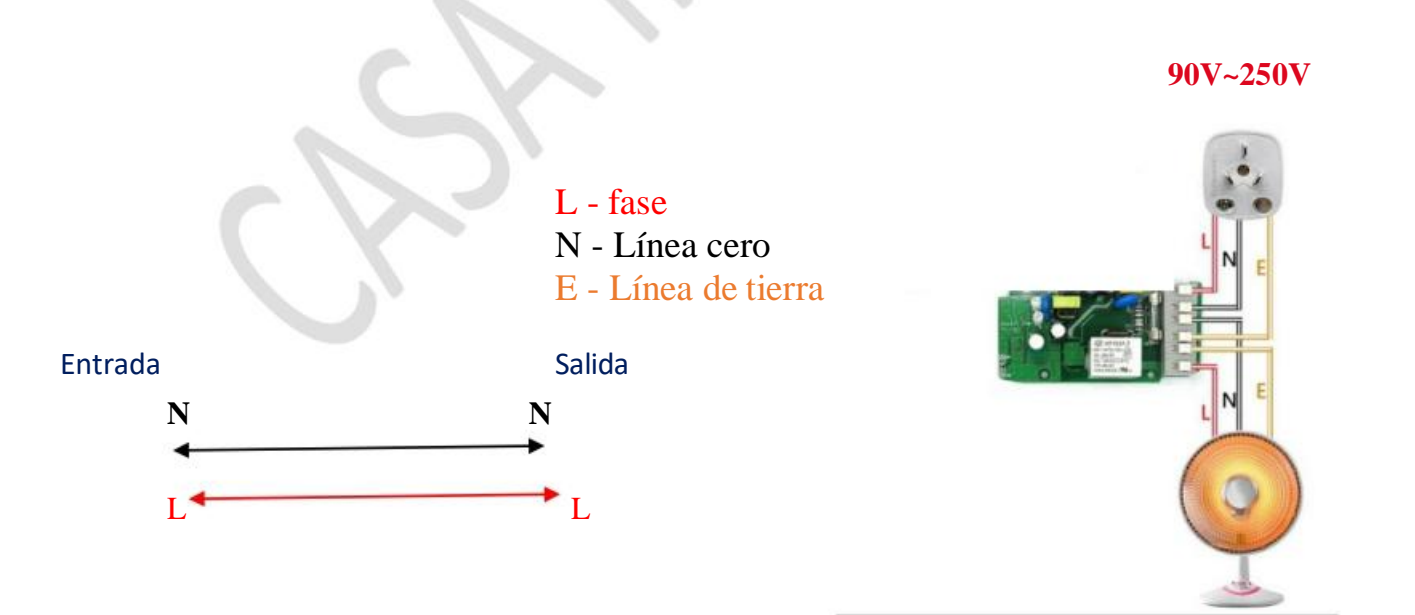

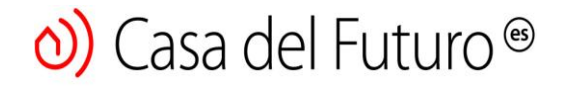

### **2. Descargue la aplicación "eWeLink"**

Busque la aplicación "eWeLink" en la App Store para iOS o Google Play para Android o escanea el código QR:

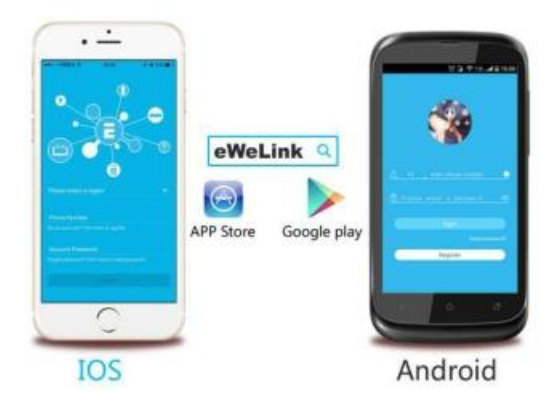

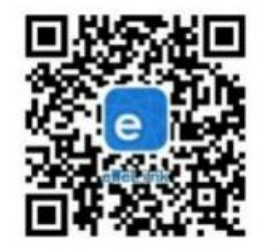

#### **2.1 Conexión wifi**

**EWeLink** es una aplicación de control del hogar inteligente: Smart HOME, que puede controlar todos los dispositivos producidos por ITEAD (gama SONOFF), pero también otros productos de otros marcas en una sola aplicación. Si tiene dispositivos registrados en la aplicación eWeLink, podrá controlarlos desde Alexa o Google HOME.

Los dispositivos se conectan a través de una red inalámbrica y se pueden controlar desde la aplicación eWeLink. Normalmente, la aplicación admite un número ilimitado de dispositivos, pero para que funcione sin problemas no recomendamos más de 150 dispositivos.

#### **2.2 Registro de cuenta**

La aplicación E-WeLink está disponible en varios idiomas: inglés, ruso, polaco, francés, danés, italiano.

Se agregarán más idiomas en un futuro próximo.

## Casa del Futuro<sup>®</sup>

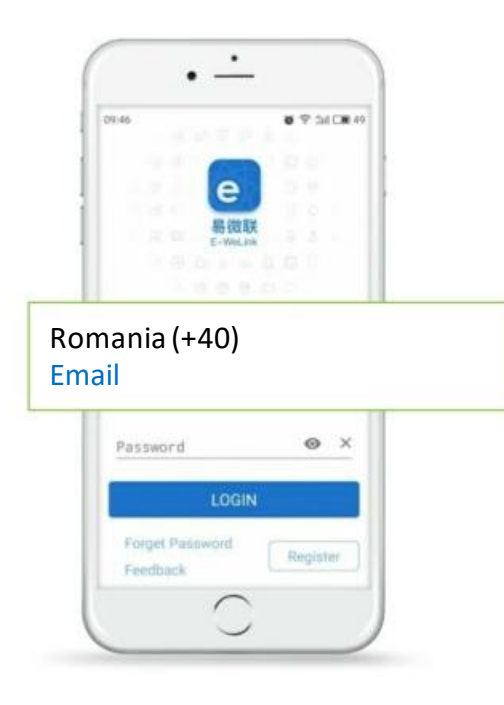

El registro se basa en el número de teléfono o correo electrónico. Se recomienda actualizar siempre a la última versión de la aplicación.

Seleccione su código de país e ingrese un número de teléfono válido. El teléfono recibirá un SMS con un código de verificación.

Si lo desea, solo podrá registrarse por correo electrónico. Sin embargo, deberá seleccionar el código de país del teléfono móvil y luego ingresar su dirección de correo electrónico. Recibirás un correo electrónico con el código de verificación. Ingrese el código de verificación en la aplicación, confirme la contraseña y haga clic en "Siguiente".

Por razones de seguridad, la contraseña no debe tener menos de 8 caracteres.

Si olvida su contraseña, utilice el botón "Olvidar contraseña" en la pantalla de inicio. Restablecimiento de palabras por correo electrónico o por SMS.

Solo una cuenta puede estar activa en un teléfono a la vez. Si inició sesión con el teléfono A y luego inició sesión con el teléfono B, la aplicación lo desconectará automáticamente del dispositivo A.

#### **3. Cómo agregar dispositivos a través de WIFI**

La aplicación eWeLINK sincroniza dispositivos y luego los controla a través de un servidor en la nube. Esto significa que primero todos los dispositivos deben estar conectados al enrutador WIFI y luego a nuestro servidor en la nube. Por lo tanto,

cada dispositivo debe sincronizarse con el enrutador WIFI en la ubicación y luego insertarse en la aplicación eWeLINK.

Antes de insertar un dispositivo, debe abrir el WIFI. Asegúrese de estar conectado a la misma dirección wifi que seleccionó al sincronizar dispositivos a través de la aplicación.

Siga el procedimiento de sincronización a continuación:

**Paso 1)** Mantenga presionado el botón de sincronización en su SONOFF hasta que el LED verde parpadee rápidamente.

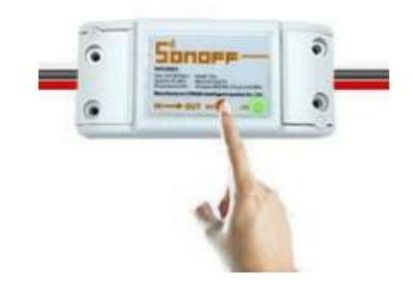

**Paso 2)** Abra la aplicación eWelink en su teléfono, presione "+" para agregar un dispositivo.

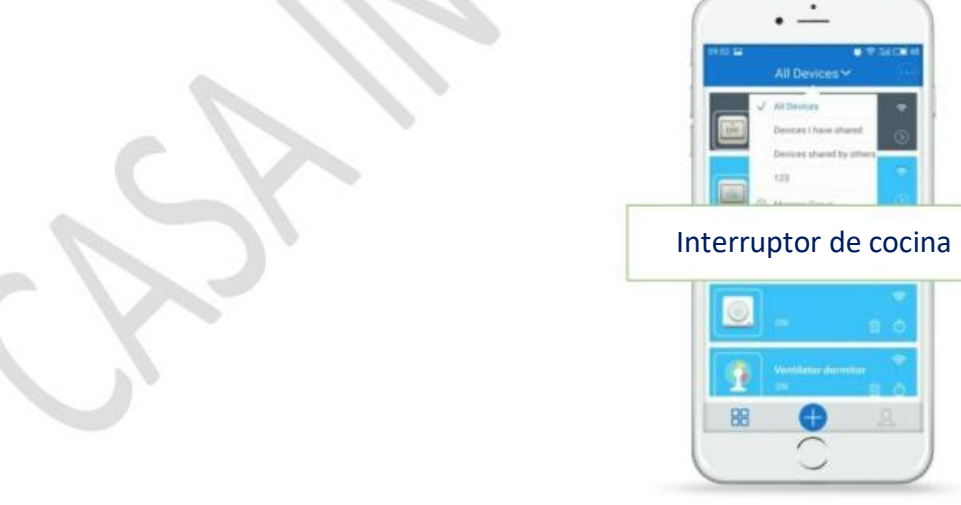

### ¡Cuidado!

Para Android, seleccione el primer icono y haga clic en "Siguiente".

Para iOS, ingrese la configuración del teléfono y conéctese a la red inalámbrica comenzando con ITEAD - \*\*\*\*\*, luego ingrese la contraseña estándar 12345678. Regrese a la aplicación eWeLink y seleccione el ícono de sincronización.

Haga clic en Siguiente. Tendrás dos tipos de dispositivos disponibles en iOS, debes seleccionar el que compraste (1ra generación o 2da generación). Podrás averiguar cómo se enciende el LED verde. (Si se enciende rápidamente y hace una pausa, elija la primera opción anterior. Si el LED se enciende de otra manera, elija la segunda opción).

**Songer** 

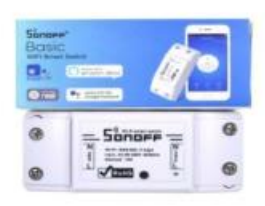

El teléfono debe tener la ubicación activada y permitir que la aplicación acceda a la ubicación. De lo contrario, es posible que tenga problemas para sincronizar.

**Paso 3)** Ingrese su nombre y contraseña de la red inalámbrica local. Asegúrese de estar conectado a la misma red inalámbrica. Actualmente, eWeLink solo admite redes 2G, 3G y 4G. Las redes 5G no son compatibles. Presione NEXT.

**Paso 4)** Una vez que haya encontrado el dispositivo, puede cambiar su nombre para identificarlo fácilmente en el futuro.

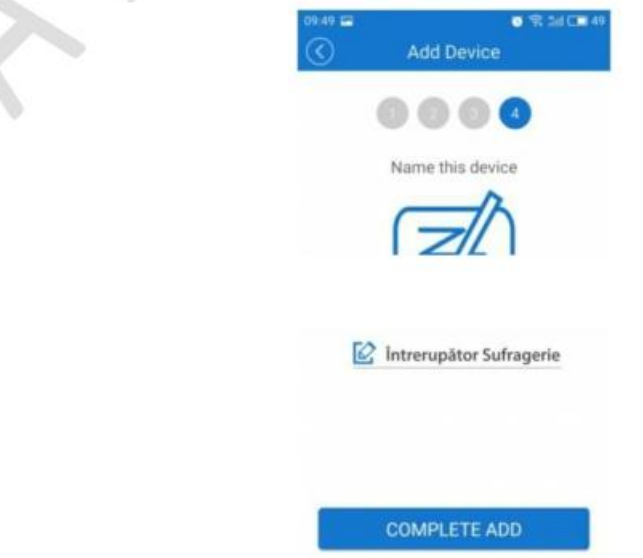

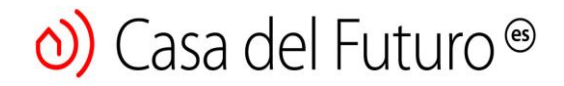

**Paso 5)** Haga clic en el botón " Complete ADD" para completar el proceso de agregar el dispositivo correspondiente.

### A ¡Cuidado!

Si cambia su enrutador, o la ubicación del dispositivo, debe eliminarlo de la aplicación y agregarlo nuevamente después del procedimiento anterior.

#### **4. Lista de dispositivos**

Una vez que los haya agregado correctamente, aparecerán en la lista de dispositivos. Los usuarios verán qué dispositivos están en línea y cuáles no. Los usuarios también verán la fuerza de la señal WIFI y si tienen las últimas actualizaciones de firmware. Los usuarios pueden encender o apagar los dispositivos presionando el interruptor de la aplicación.

Los usuarios pueden eliminar los dispositivos que ya no quieren usar presionando el botón de eliminar (icono de la papelera). Para ver la programación de la aplicación, toque el icono de reloj a la derecha del dispositivo agregado.

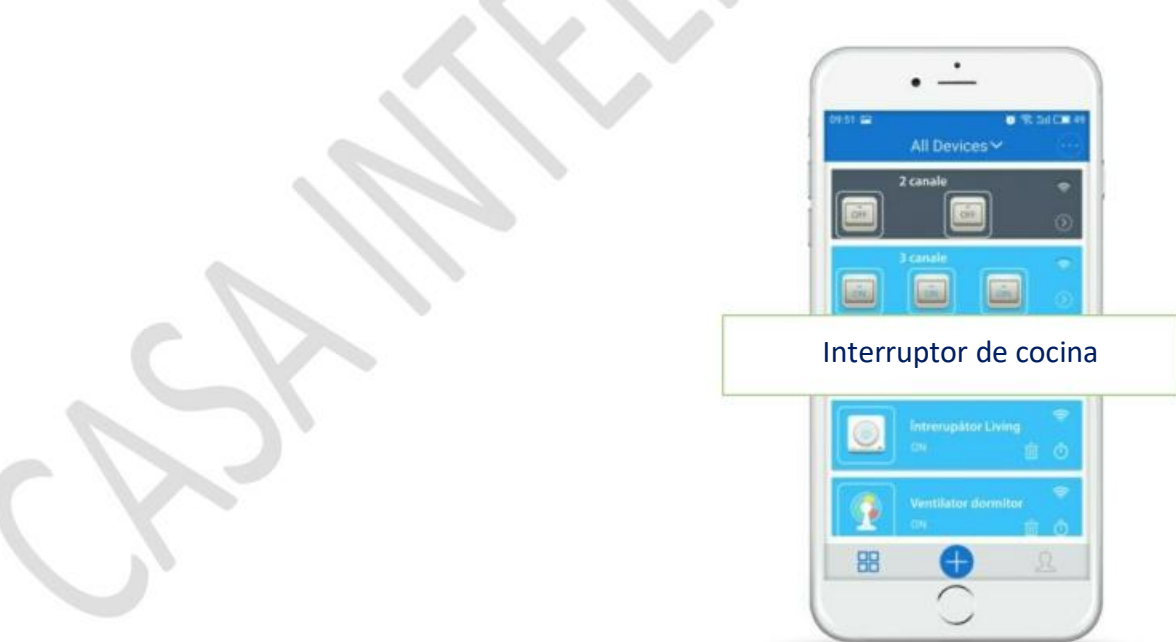

#### **¿Qué indica el LED verde del dispositivo Sonoff?**

1) Hay dos tipos de señales luminosas: para dispositivos de primera generación y para dispositivos de segunda generación. Los dispositivos de primera generación parpadean continuamente cuando están en modo de sincronización.

## $\omega$ ) Casa del Futuro<sup>®</sup>

Los dispositivos de segunda generación parpadean 3 veces, luego se detienen y repiten la iluminación cuando están en modo de sincronización.

2) El LED verde permanece encendido. Significa que el dispositivo se ha conectado correctamente.

3) El LED verde se enciende brevemente una vez y luego se repite después de una pausa. El dispositivo no se pudo conectar de forma inalámbrica.

4) El LED verde parpadea lentamente. El dispositivo está conectado al enrutador y al servidor, pero no funciona en la aplicación. Intente sincronizarlo nuevamente.

5) El LED verde se enciende brevemente 2 veces, luego se detiene y se repite. Esto significa que el dispositivo está conectado al enrutador, pero no a Internet. ¡Compruebe Internet y el enrutador de la habitación!

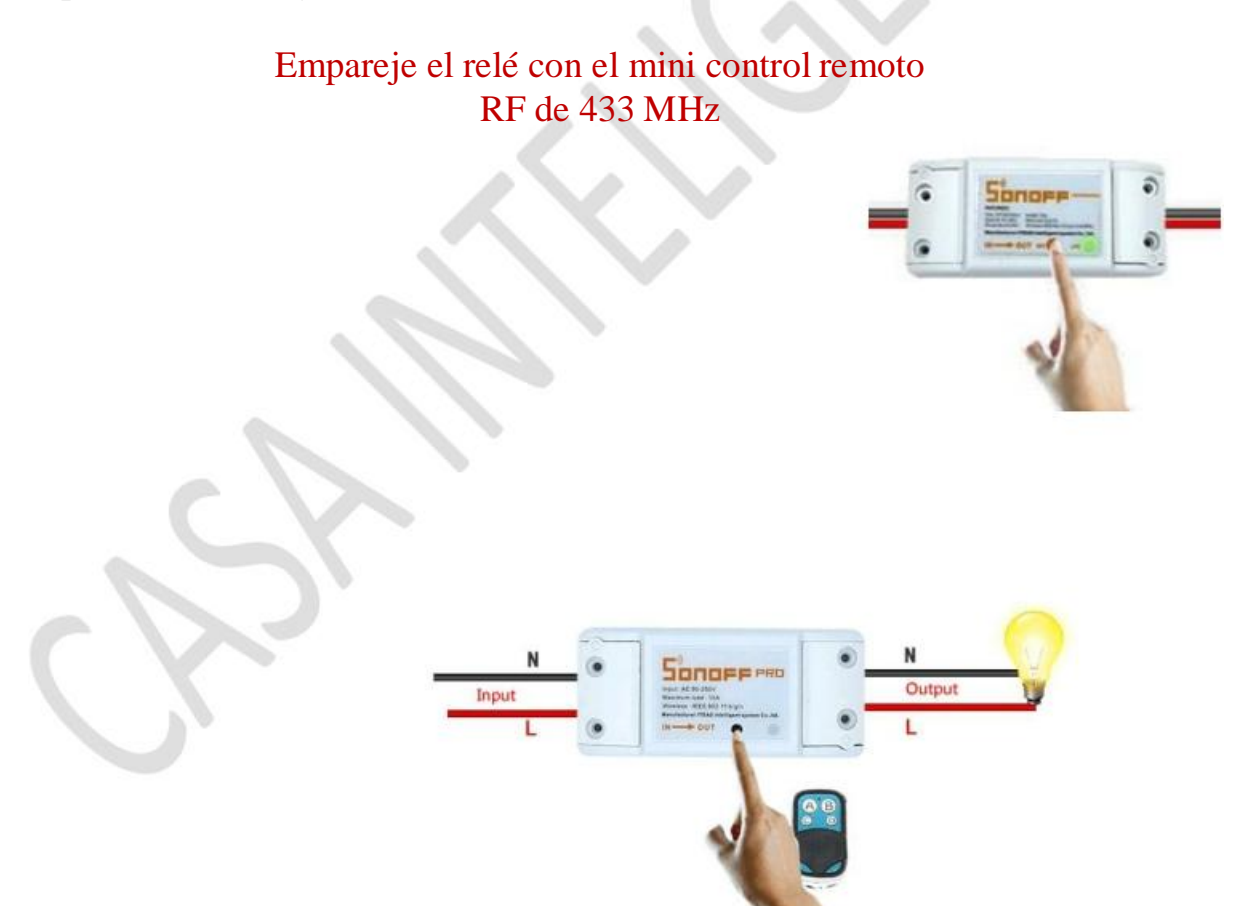

El relé Sonoff RF se puede emparejar con la mayoría de los dispositivos con control de radiofrecuencia de 433 MHz. Si el LED rojo del dispositivo parpadea cuando presiona el botón del control remoto, significa que el control remoto aprende la frecuencia del relé.

Presione rápidamente el botón "SET" dos veces en el dispositivo SONOFF, su LED se iluminará en rojo solo una vez. Luego presione uno de los botones A B C D del control remoto cada pocos segundos para la sincronización. El botón A se utilizará para encender y apagar el relé.

#### Para cancelar la sincronización:

Presione rápidamente el botón negro "SET" 3 veces en el dispositivo SONOFF, el LED rojo permanece encendido durante 3 segundos, lo que significa que el dispositivo de radiofrecuencia ha sido cancelado.

#### **5. Características de la aplicación**

**SHARE:** el administrador puede compartir la cuenta eWeLINK con otros usuarios. Pero para hacer esto, ambos deben estar en línea. Si el usuario no está en línea, no recibirá el mensaje en el formulario de invitación.

Como puedes hacer eso? Presione el botón Compartir, ingrese la cuenta eWeLINK con la que desea compartir el dispositivo, (número de teléfono o dirección de correo electrónico) verifique el permiso del temporizador (editar / eliminar / cambiar / habilitar) y haga clic en Siguiente.

La otra cuenta recibirá una invitación, después de la cual deberá presionar "Aceptar" para completar con éxito la operación. El otro usuario tendrá acceso para controlar el dispositivo o el interruptor, respectivamente.

Aquí ingrese el número de teléfono de la persona a quien le obtenga acceso, no el suyo personalmente!

Cuando permites el uso de dispositivos, ambos deben estar conectados a eWeLink.

Si la persona a la que desea otorgar acceso no es en línea, no recibirá el mensaje de invitación.

Haga clic en compartir, ingrese la información del usuario al que desea otorgar acceso (código de país, número de teléfono o dirección de correo electrónico).

Seleccione los permisos que desea otorgar y presione OK.

La otra cuenta recibirá el mensaje de invitación.

Aceptará la invitación y luego el dispositivo aparecerá en la aplicación.

Si el propietario elimina el dispositivo, todos los usuarios perderán el acceso!

Función de temporizador (intervalo de tiempo de funcionamiento)

Programar dispositivos para que se enciendan o apaguen después de un período de tiempo

Es una función básica que tienen todos los dispositivos.

Esta configuración le permite establecer un tiempo después del cual el interruptor se cierra o se abre automáticamente.

Soporta max. 8 programación simple / repetitiva / de cuenta atrás para encender o apagar los dispositivos automáticamente.

Por ejemplo: las luces pueden encenderse automáticamente a las 8:00 y pueden apagarse automáticamente todos los días a las 23:00.

Los ajustes preestablecidos pueden funcionar incluso si la red está apagada, en su lugar, el interruptor debe estar encendido.

#### **Programación con temporizador**

Aquí puede establecer una hora para cerrar / abrir o puede repetir y seleccionar los días en que repetir.

#### **Modo de conteo inverso**

Aquí puede configurar el dispositivo para que se encienda o para detenerse después de un cierto período de tiempo.

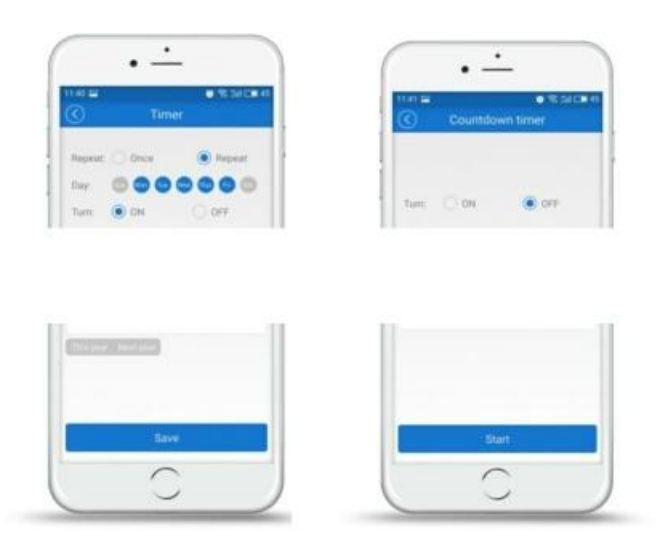

#### **Loop timer**

Programe el dispositivo para que se inicie después de un cierto intervalo de tiempo y repita la acción todos los días durante un intervalo de tiempo predeterminado.

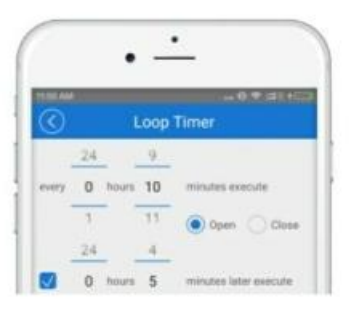

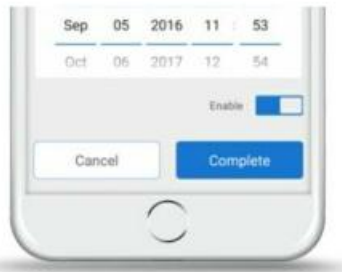

Puede cambiar el nombre del dispositivo haciendo clic en el icono correspondiente

## $\circledcirc$ ) Casa del Futuro ®

Puede verificar la versión del firmware y actualizarla, puede activar / desactivar las vibraciones en la aplicación ("Vibration Switch"), respectivamente la recepción de notificaciones ("Notificaciones de operación").

Puede establecer el estado predeterminado del dispositivo. Los dispositivos generalmente permanecen cerrados después de un corte de energía, pero puede configurarlos para que estén abiertos en el modo automáticamente - ENCENDIDO o cerrado - APAGADO / o mantiene su estado KEEP anterior. Recibirá notificaciones automáticas sobre la actualización del firmware.

#### **6. Escena**

Una escena está configurada para ejecutarse automáticamente por todos los dispositivos en la misma escena. Hay 3 tipos de escenas, cada una con una condición de disparo diferente. El primero desencadenado por un clic, el segundo por ciertos datos recibidos por el dispositivo (como temperatura / luz / calidad del aire y nivel de ruido) y el tercero desencadenado por el estado de otro dispositivo. Solo el propietario puede crear escenas. Otros usuarios no pueden controlar las escenas.

#### **Escenas activadas por un solo clic**

Cuando crea una escena de este tipo, puede encender o apagar un grupo de dispositivos simultáneamente. Por ejemplo, puede crear una escena llamada "Saliendo de casa" y agregar todos los dispositivos en la escena para cerrar, luego guardarla. Cuando active la escena ("EJECUTAR") todos los dispositivos se apagarán automáticamente.

Para hacer esto, debe seleccionar "Hacer clic para ejecutar" para agregar otros dispositivos a la escena existente, nombrarla correctamente y guardarla.

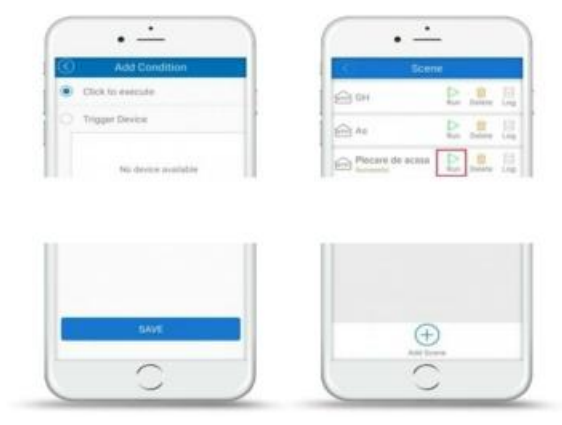

#### **Escenas activadas por datos recopilados por un dispositivo en particular**

Estas escenas también se denominan escenas inteligentes. Los usuarios pueden elegir ciertos datos recopilados por los dispositivos para activar una escena específica. Dependiendo de los sensores que tengas instalados en la casa, puedes configurar la temperatura, la humedad, la intensidad de la luz y el nivel de sonido. Funciona con SONOFF TH, S20, RF Bridge o el sistema alarma NEST.

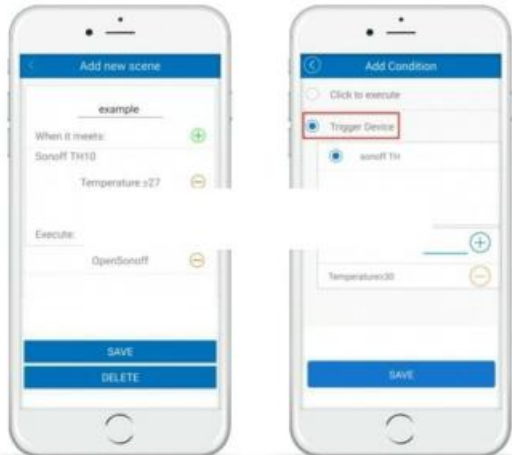

#### **Dispositivos soportados**

Para activar: SonoffTH10, Sonoff TH16, S20, Termostato NEST, RF Bridge 433 y otras alarmas. Para ejecución: Todos los dispositivos SONOFF o ITEAD, RF Bridge 433.

#### **Escenas activadas por el estado de otro dispositivo**

Hay un nuevo tipo de escena que se activa según el estado de otro dispositivo.

Si el estado del dispositivo A cambia, entonces el estado del dispositivo B cambia al establecido en la aplicación. Por ejemplo: cuando el RF Slampher está encendido, enciende el enchufe inteligente S20 y apaga el B1.

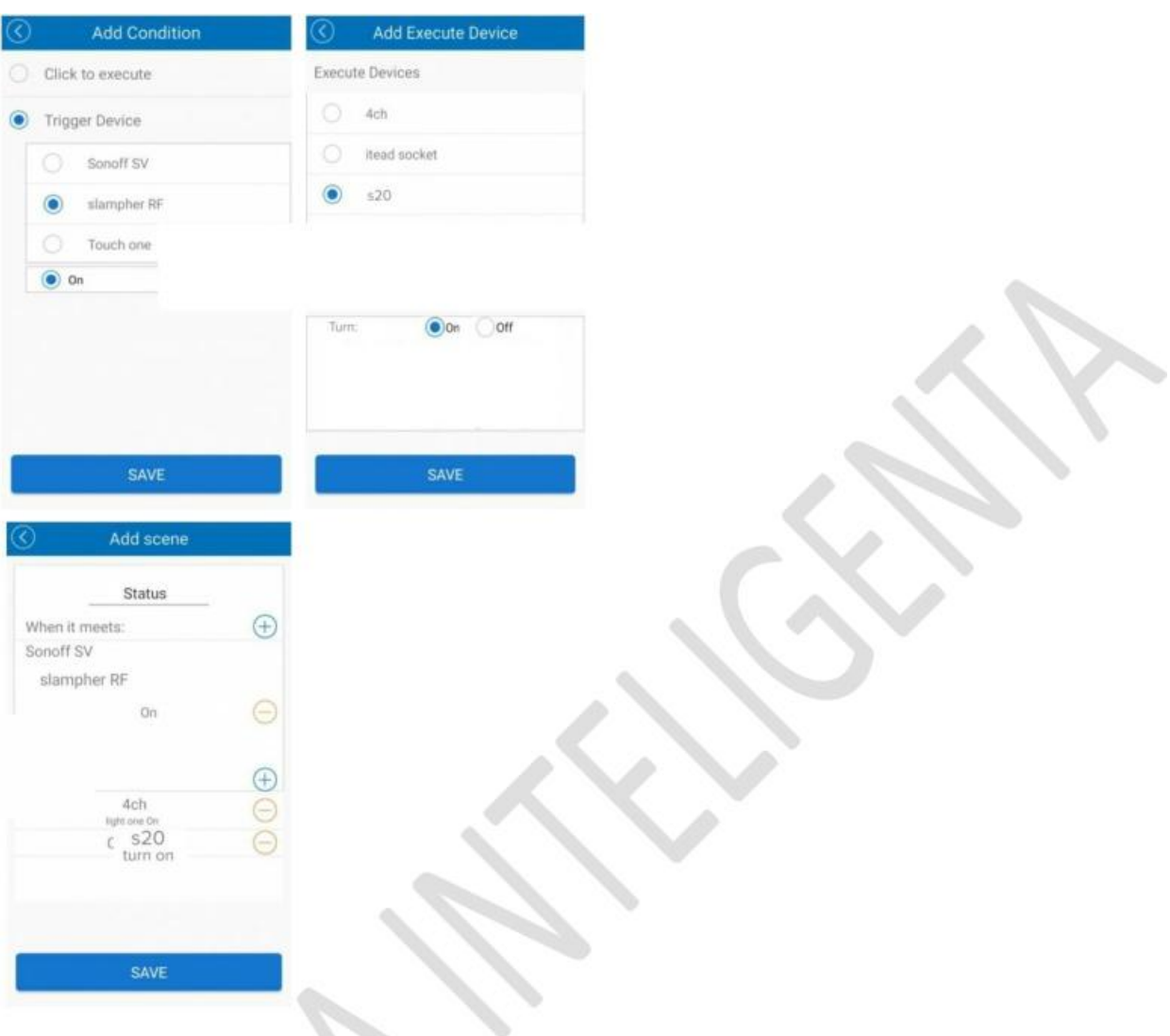

#### **7. Detalles del usuario**

Aquí puede cambiar sus datos e información. Puede cambiar el idioma, el nombre y la contraseña, verificar la versión del firmware y enviar comentarios a los programadores.

En la parte superior, los usuarios pueden ver cuántos grupos y escenas se han creado. También puede cambiar el idioma de uso en esta sección de la aplicación, usuario y contraseña. Y si desea cerrar la sesión de la cuenta actual, haga clic en "Cerrar sesión".

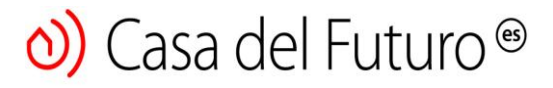

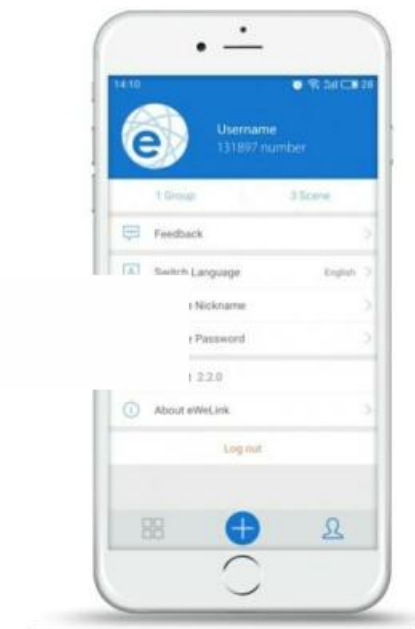

#### **8. Preguntas frecuentes**

1. Mi dispositivo se ha agregado correctamente, pero aparece "Fuera de línea".

**Respuesta:** El dispositivo recién agregado tarda entre 1 y 2 minutos en conectarse al enrutador e Internet. Si está desconectado durante más de 2 minutos, consulte los siguientes pasos posibles:

El LED verde parpadea una vez y se repite después de una breve pausa, lo que significa que el dispositivo no pudo conectarse al enrutador. Es posible que haya ingresado la contraseña WiFi incorrecta o que su dispositivo esté demasiado lejos del enrutador, lo que provocó una señal WiFi débil. El dispositivo solo admite redes 2G, 3G y 4G. Las redes 5G no son compatibles.

El LED verde parpadea lentamente, lo que significa que el dispositivo se ha conectado al enrutador y al servidor, pero no aparece como un dispositivo agregado a la aplicación. Intente cerrar y abrir el dispositivo, y si aún no funciona, intente agregar el dispositivo nuevamente a la aplicación.

El LED verde se enciende brevemente 2 veces, luego se detiene y se repite, lo que significa que el dispositivo está conectado al enrutador, pero no a Internet. Compruebe que el enrutador WiFi funciona correctamente.

2. ¿Por qué la aplicación no puede encontrar el dispositivo en estado de emparejamiento?

**Respuesta:** Esto se debe a la memoria caché de su teléfono. Desconéctese de la red inalámbrica Wlan de su teléfono y vuelva a conectarse después de un minuto. Al mismo tiempo, cierre el dispositivo y vuelva a abrirlo para que pueda reanudar el proceso de emparejamiento.

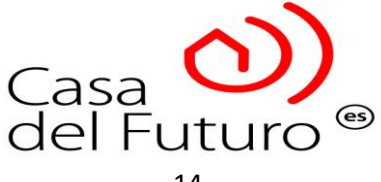